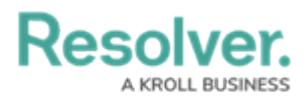

## **Assign an Officer to a Task**

Last Modified on 10/01/2019 3:04 pm EDT

Assigning an officer means that you're appointing an officer to complete a specific, dispatchrelated job. An officer may be assigned multiple tasks, but only one of his or her assigned tasks may have an **On Route** or **On Scene** status at one time.

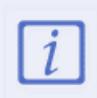

Only officers on a team authorized to work in the dispatch's work zone can be assigned to a task. To see which work zones the officer can be dispatched to, hover your cursor over his or her team in the **Officers** panel.

# **Method 1 – Dispatches Panel**

#### **To assign an officer to a task:**

- 1. [Create](https://resolver.knowledgeowl.com/help/create-a-task) a task.
- 2. In the Dispatches panel, click the icon next to the dispatch that contains unassigned tasks.

| Dispatches - Caissa Fischer |                                |                          |                     |            |                         |               |                                   |                         |             |   | $\Theta$ $\circledcirc$ |  |
|-----------------------------|--------------------------------|--------------------------|---------------------|------------|-------------------------|---------------|-----------------------------------|-------------------------|-------------|---|-------------------------|--|
|                             | Dispatch Work Zone<br>Priority |                          | Dispatch Status RTA |            |                         | Call Category | Location                          | Reported Time           | Dispat Orga |   |                         |  |
|                             | $CF-17$                        | Caissa Fischer S. Medium |                     | <b>New</b> | 83.4% 0:08:20           |               | Dangerous Condition > Occupancy\( | <b>Ramirez Building</b> | 7:40:57 AM  |   |                         |  |
|                             |                                | Officer Name Description |                     | Status     | Location                |               |                                   |                         |             |   |                         |  |
|                             |                                | Disperse the crowd.      |                     | Unassigned | <b>Ramirez Building</b> |               |                                   |                         |             |   |                         |  |
|                             |                                |                          |                     |            |                         |               |                                   |                         |             |   |                         |  |
|                             |                                |                          |                     |            |                         |               |                                   |                         |             |   |                         |  |
|                             |                                |                          |                     |            |                         |               |                                   |                         |             |   |                         |  |
|                             |                                |                          |                     |            |                         |               |                                   |                         |             |   |                         |  |
|                             | $\frac{2}{3}$<br>Clear         | Assign Officer           |                     |            |                         |               |                                   |                         |             | ⇄ | Auto-Focus              |  |

Unassigned tasks shown in the Dispatches panel after clicking the right-arrow icon.

- 3. Click the task to select it.
- 4. Click  $\sum_{i=1}^{\infty} A_{ssign}$  officer to search for an officer or right-click the task and hover your cursor over **Assign Officer**, then click the officer's name to assign that officer.

### **Method 2 – Officers Panel**

#### **To assign an officer to a task:**

- 1. [Create](https://resolver.knowledgeowl.com/help/create-a-task) a task.
- 2. In the **Dispatches** panel, click the icon next to the dispatch that contains unassigned tasks.
- 3. Click and drag the officer's name from the **Officers** panel to the task then release.